# Change Your Password or Account Email

# **Step 1:**

To log in, enter your login credentials into the login screen at the center of your of your MyStateMLS Homepage.

# **Step 2:**

If you do not know your password, click on the 'Forgot your password?' link.

Fill out the required information and a new password will be emailed to you.

## **Step 3:**

Email (login)

Password

Password Again

Once logged in, to change your password, click on the 'Change Password' link under the 'Account' drop down. From here, you will be able to create a new pass- word.

**LOGIN INFORMATION** 

dave1@example.com

### **Step 4:**

Save

Enter your new password, then type it again to confirm. (Passwords must be at least 8 characters long.)

At this stage, you can also change your login email if you have changed your contact information.

Click 'Save' to change your changes.

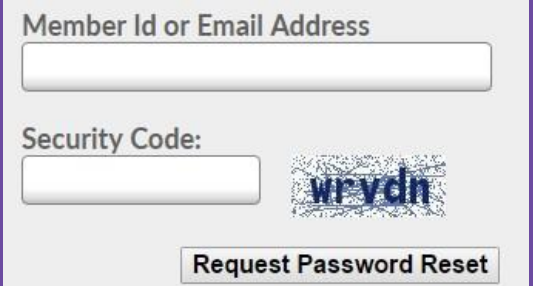

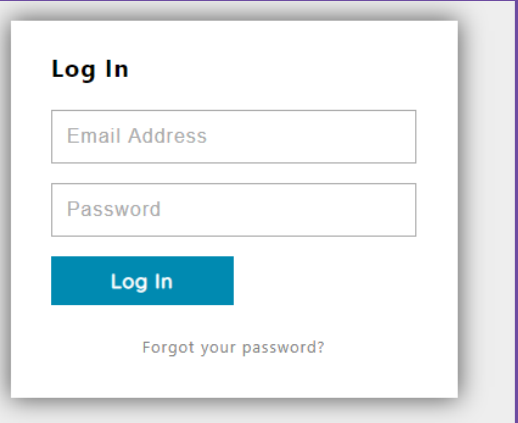

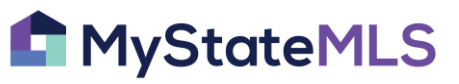

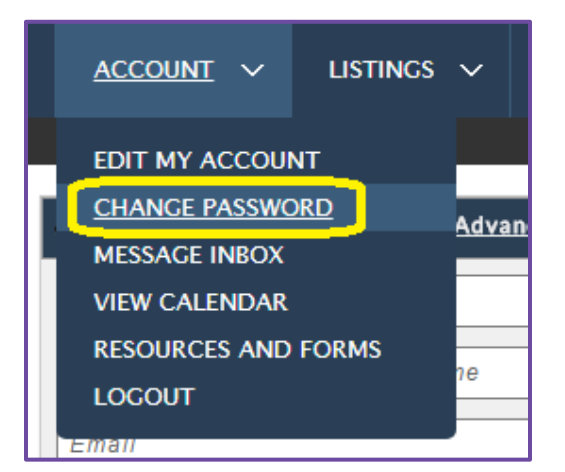